## **Introduction to GIS, GPS, and Mapping**

**Introduction:** In this activity, we will use *ArcGIS Online* to map data collected from your *Letchworth State Park* field trip a few weeks ago. On the trip you collected coordinates for several different locations using a handheld GPS unit. Signals sent to and from satellites orbiting the Earth allow these devices to determine the exact coordinates of almost any location. We will import these data points into a simple web-based mapping program (*ArcGIS Online)* to visually represent them.

## **Directions: Part 1 - Entering Data From Field Trip**

1.) Open **Excel**: Go to **START All Programs Microsoft Office Microsoft Excel**

2.) Create a table of your field trip data placing headings in the first row as shown in the example below. Make sure:

- $\Box$  Each column has the proper heading
- □ You do **NOT** include units, labels, or any extra spaces
- □ All **Longitude** values are **negative**
- $\Box$  The Notes column should briefly describe the location
- $\Box$  You have typed in the data correctly (triple check for any typos)
- $\Box$  You have 4 columns with no extra info (like a title or your name)

3.) Go to **File Save As** and save the file as *data.csv* to your computer desktop. You will have to choose **CSV (Comma delimited)** from the drop down box:

**Directions: Part 2 - Mapping Data From Field Trip**

4.) Open a web browser and go to www.**Arcgis.com Sign In Username:** *EOPSummer* and **Password:** *student1*. Once you are signed in, go to the top of the page and click **Map**.

 $ArcGIS \times MyMap$ 5.) Enter **Letchworth State**  New Map  $MCC$ **Park** in the search box. Details + Add - | HB Basemap | ■ Share → → **IL** Bookmarks Albany, NY, USA  $\times$   $\alpha$ 日· Rural 6.) Click on the **Add** button 1 圖 目  $+$ Make your own map € Menands 7.) Pick **Add Layer from File**  It's easy to make your own of N  $\rightarrow$  **Choose File**  $\rightarrow$  find and map. Just follow these steps: **import** your *data.csv* file 1. Choose an area. Pan and zoom the map to an area or search by its name or address. 8.) Your data points should Albar appear on the map! 2. Decide what to show. Rensse her Choose a **HH** Basemap [**\*NOTE**: If your points did then H Add layers on top  $of it$ NOT show up correctly, Slinge rlands check your .csv file for errors

(missing negative signs, extra units/labels, typos, etc). Fix any errors then repeat steps #3 and #7].

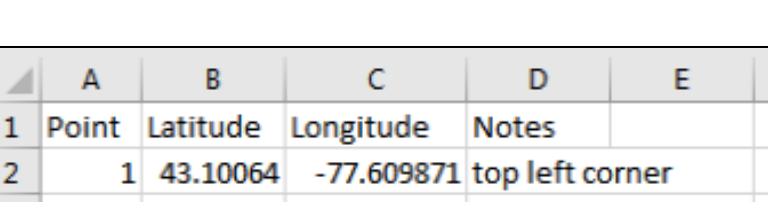

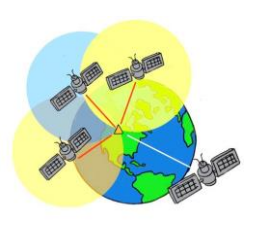

Save as type: CSV (Comma delimited) (\*.csv)

- 9.) A **Change Style** menu bar will appear on the left side of the screen:
	- Under **Choose an attribute to show**, select **Show location only**
	- Under **Select a drawing style**, click on **Options Symbols** to change the shape, color and size of the points. Try out different options and then pick what you think looks best to make your points clear and visible . Click  $OK \rightarrow OK \rightarrow DONE$  when finished.

10.) To change the background of your map, click on **Basemap**. You will have many options to choose from. As you did with your points, try out different options and select the one you think looks best.

11.) Click on the Add button → Add Map Notes → CREATE. A new menu bar will appear on the left to let you Add Features. Click **Map Notes - Text Text**  (make sure the Text button is highlighted as shown)

- Now click on your map where you want to add text (like a title)
- A blue rectangle will appear. Type in an appropriate **title** that states what is shown on the map
- **- To change the size or color of your text**: click on it ONCE on the map and a Change Symbol menu will appear with options for you to choose. Select colors and sizes that make the text easy to read
- **To move text**: click on it ONCE on the map then click and drag it to a location

12.) Repeat step #11 to add a **caption** to your map. Your caption should be 1-2 sentences summarizing your map (where and when data was collected, as well as anything of interest shown)

13.) Before saving your map, make sure all of the following are completed:

- □ **Basemap**  a chosen basemap is added
- □ **Data** points from the field trip are added correctly
- □ **Data point symbols** are a size and color that makes them easily visible on the basemap
- □ **Title** is an appropriate size, color, and placement so it is easy to read
- □ **Title**  states what is shown on your map
- □ **Caption** is an appropriate size, color, and placement so it is easy to read
- □ **Caption**  describes the map and data in detail

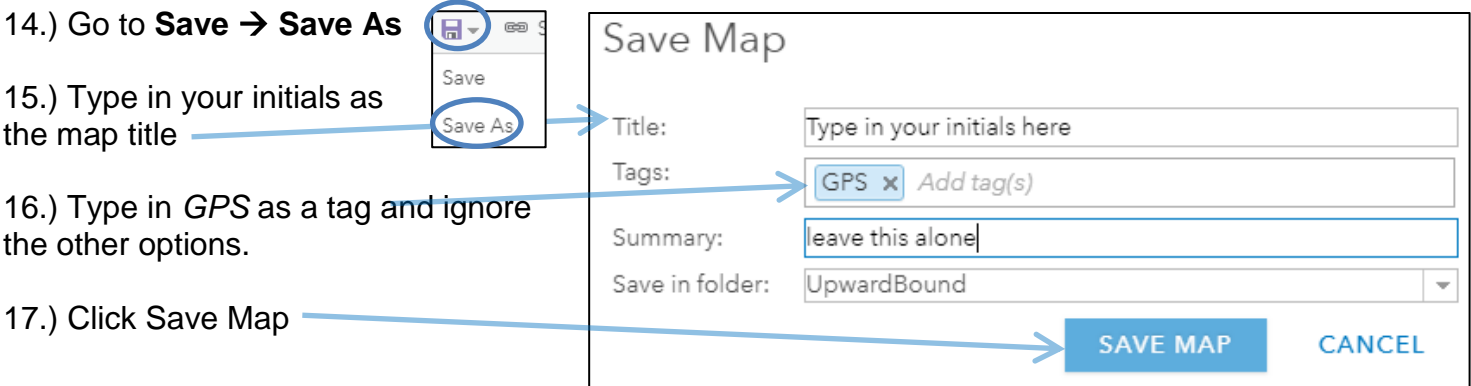

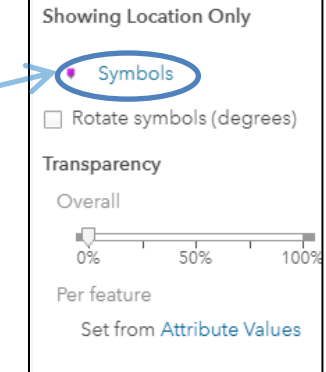

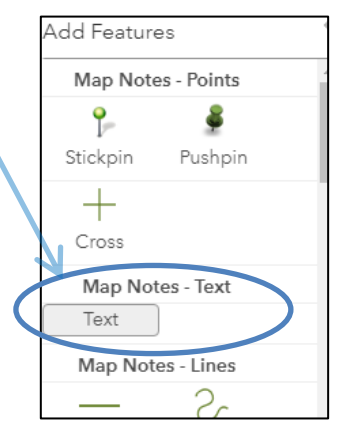